## Онлайн кандидатстване след VII клас

За учебната 2024/2025 година имате възможност да подадете Вашето заявление за участие в първи, трети и четвърти етап на класиране за приемвVIII клас през портала <https://infopriem.mon.bg> или на място в определените училища-гнезда.

## **Подаване на заявление през портала**

*Стъпка 1:* В получената от училището служебна бележка за удостоверяване на мястото за явяване на изпитите от НВО и изпитите за проверка на способностите ще намерите входящ номер и код за достъп до портала. Това са данните, необходими за достъп до Вашия персонален профил в портала.

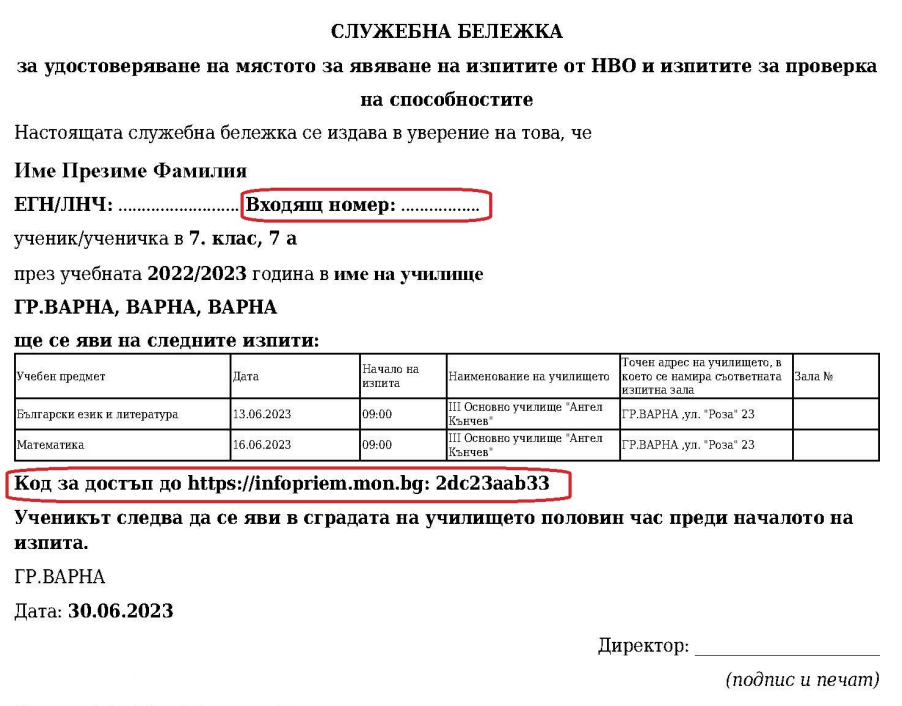

Получил(а): Име Презиме Фамилия

*Стъпка 2:* Влезте в портала с входящия номер и кода за достъп от служебната бележка.

*Стъпка 3: Проверете личните си данни, които се визуализират в меню "Лични данни"*.

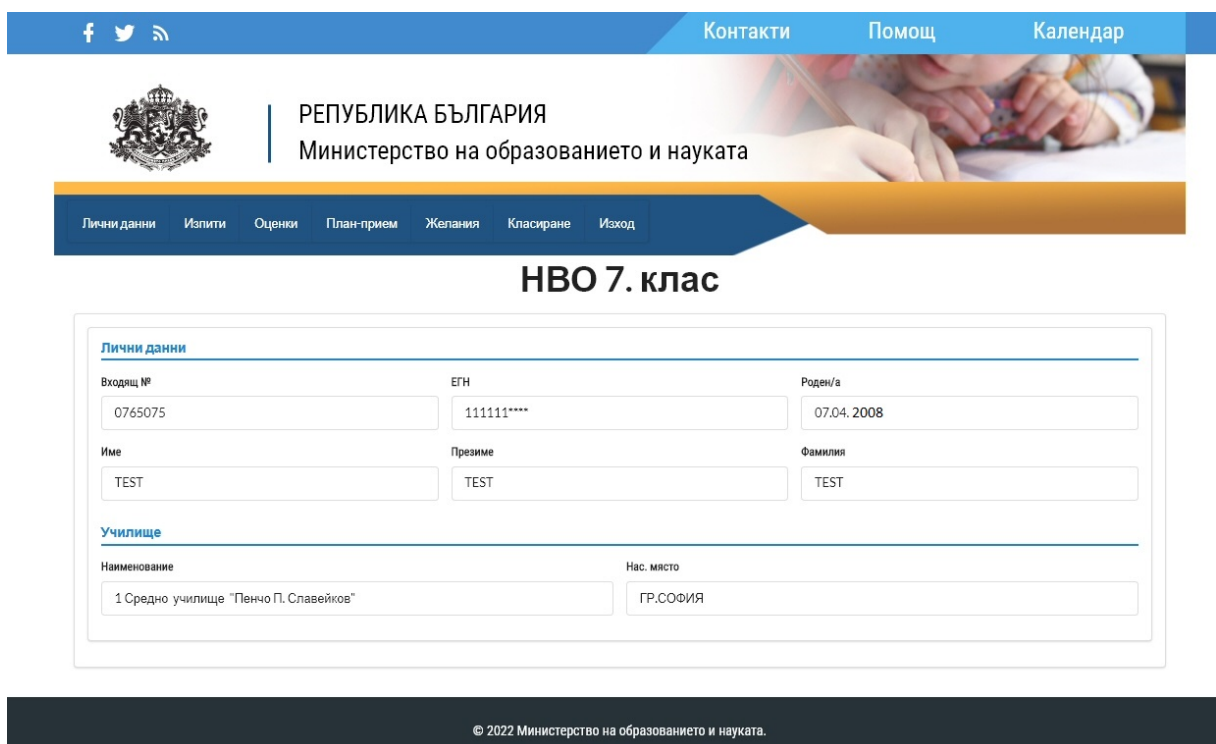

Ако откриете несъответствие се свържете с директора на Вашето училище.

*Стъпка 4:* Прегледайте обявения план-прием за училищата от областта, в която желаете да кандидатствате, от меню "План-прием".

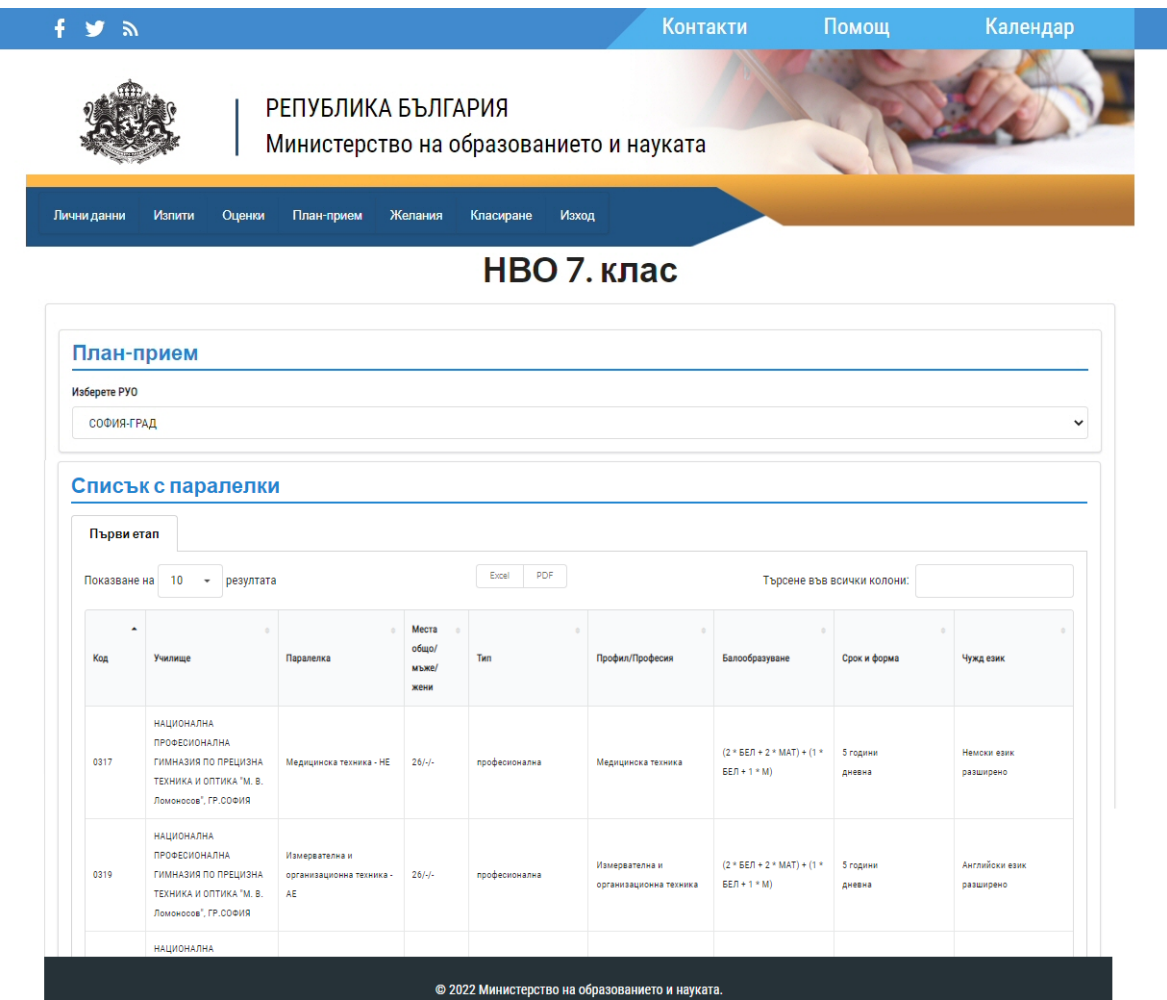

Тук можете да видите и формулата, по която се образува балът за всяка отделна паралелка - в първите скоби от формулата са точките от НВО по български език и литература и математика, умножени със съответния коефициент; във вторите скоби са точките по съответния предмет, получени чрез преобразуване на оценките от свидетелствотозаосновно образование (отличен 6 - 50 т., много добър 5 - 39 т., добър 4 - 26 т., среден 3 - 15 т.).

**Стъпка 5:** От меню "Желания" може да подадете Вашето заявление чрез бутона "Въвеждане на желания". За **I етап** това ще е възможно от **08.07.2024 г. (0:00 часа)** до **10.07.2024 г. (23:59 часа)** включително, за **III етап от 26.07.2024 г. до 29.07.2024** г. включително, а за **IV етап от 05.08.2024 г. до 06.08.2024 г.** включително.

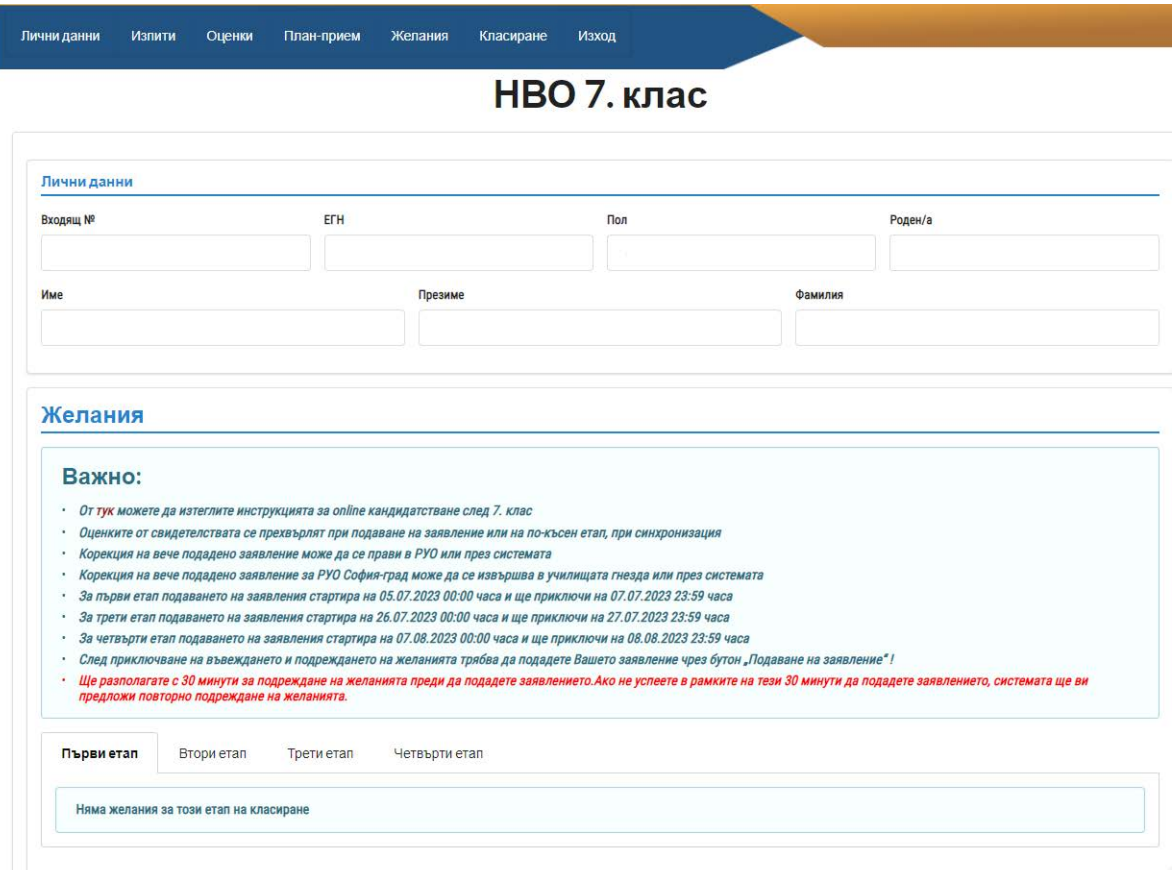

След избор на бутон "Въвеждане на желания" трябва да изберете регионалното управление на образованието (РУО), за което желаете да кандидатствате. На първо място в списъка се визуализира Вашата област, според това кое училище завършвате. Можете да кандидатствате едновременно в повече от една област като за целта трябва да подадете ново заявление за всяка област по отделно.

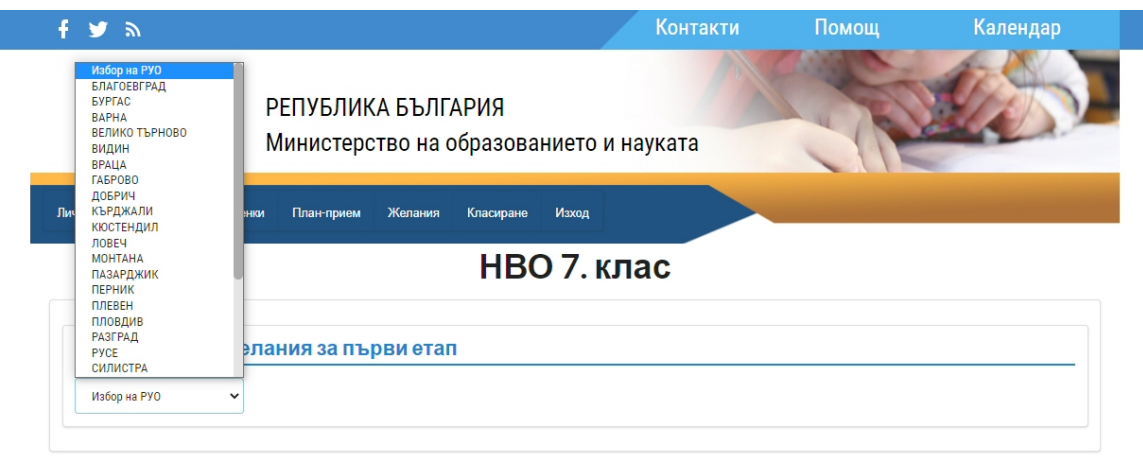

Няма ограничения относно броя на въвежданите желания като системата следи да не допуска дублирани паралелки.

Важно е да знаете, че алгоритъмът за класиране ще Ви класира на най-горното възможно желание (паралелка), за което Ви достига бал и не е необходимо да се опитвате да подреждате желанията по друг критерий освен по Ваш личен избор.

© 2022 Министерство на образованието и науката.

Желанията се въвеждат директно чрез код на паралелка или чрез избор на бутон "Лупичка" <sup>•</sup> (визуализира се падащо меню с имената на училищата).

![](_page_3_Picture_204.jpeg)

Ако избраната паралелка е професионална, то за нея се изисква медицинско свидетелство. Можете да го прикачите чрез бутон "Прикачване на медицинско свидетелство (PDF)", като системата изисква файлът да е във формат PDF и да не е по-голям от 2 MB.

Едно медицинско свидетелство се отнася за неограничен брой избрани професионални паралелки.

![](_page_4_Picture_140.jpeg)

Имате възможност да подадете заявлението, а на по-късен етап да прикачите медицинското свидетелство. Ако не прикачите свидетелството, е необходимо да го представите при записването. В противен случай губите мястото си в класирането.

Със стрелките пред кодовете може да сменяте местата на желанията. *Ще разполагате с 30 минути за подреждане на желанията преди да подадете заявлението. За целта ще се визуализира таймер на страницата. Ако не успеете в рамките на тези 30 минути да подадете заявлението, системата ще ви предложи повторно подреждане на желанията.*

След приключване на въвеждането и подреждането на желанията трябва да подадете Вашето заявление чрез бутон "Подаване на заявление"!

![](_page_4_Picture_141.jpeg)

Визуализира се бланка на "Декларация за съгласие", в която трябва да се попълнят трите имена на родител или настойник, който дава съгласието си по смисъла на чл. 12, ал. 2 от Закона за предучилищното и училищното образование относно заявените желания за класиране в посочените училища и съответните профили и специалности от професии за прием в VIII клас, както и телефон и/или e-mail на родител за връзка и се натиска бутон "Запис".

![](_page_5_Picture_187.jpeg)

Системата генерира уникален номер на заявлението, който е различен от входящия номер на ученика и се визуализира списъка с желанията.

![](_page_5_Picture_188.jpeg)

При повторно отваряне на меню "Желания" се визуализира списък с текущо подадените заявления, като има възможност за: прикачване на медицинско свидетелство, въвеждане на ново заявление за друго РУО и отпечатване на текущо въведените заявления.

## *Важно:*

Ако сте допуснали грешка при подредбата на желанията, то може да:

- отидете на място в РУО, а по решение на РУО и в определените училища-гнезда, където да подадете своето коригирано заявление;

- подадете ново заявление през системата от меню "Желания" и бутон "Въвеждане на желания". Ще ви се визуализира списъка с паралелките, които сте подали предходния път и може да ги пренаредите, да премахнете или добавите нови паралелки. В системата ще се пази **само последното подадено заявление**. Това е възможно да стане само в периода на подаване на заявленията за I, III и IV етап.

Оценките от свидетелството за основно образование се прехвърлят автоматично. В РУО се проследява този процес и не се извършва класиране преди всички необходими оценки от свидетелството за основно образование да са заредени в системата.